### КМ ПОДСКАЗКА #8 ДОКУМЕНТ НА ЖЕСТКОМ ДИСКЕ

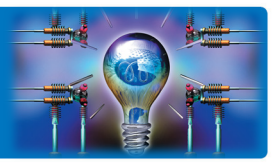

ЗАДАЧА: В компании имеется ряд документов, которые отправляются на печать в неизменном виде: сверстанный каталог продукции, корпоративный бланк, сертификаты, гарантийные талоны, формы для заполнения посетителями и т.п. «Было бы удобно сохранить документы такого плана на жесткий диск МФУ и печатать готовые документы без помощи компьютера по мере необходимости»

РЕШЕНИЕ: Сохранив документ на жесткий диск МФУ (в ящик пользователя), можно в дальнейшем отправлять его на печать без участия ПК. Если при сохранении на жесткий диск через драйвер печати были применены какие-либо настройки, например, печать из определенного лотка, вывод в виде буклета и финишная обработка, то эти настройки будут применяться при всех последующих выводах на печать документа

### Как это сделать?\*

Для начала убедитесь, что на Вашем МФУ зарегистрированы ящики пользователя

Если ящики пользователя не на МФУ зарегистрированы, необходимо создать ящик для сохранения документов

Эту операцию проще всего произвести через веб-интерфейс МФУ. Для этого наберите в адресной строке браузера IP адрес МФУ и войдите в качестве администратора (пароль для доступа Администратора по умолчанию 1234567812345678)

Ящики пользователя можно создавать и редактировать в меню «Box»

Если Вы хотите использовать ящик для постоянного хранения документов, не забудьте выбрать режим автоудаления файлов «Никогда» (Do Not Delete)

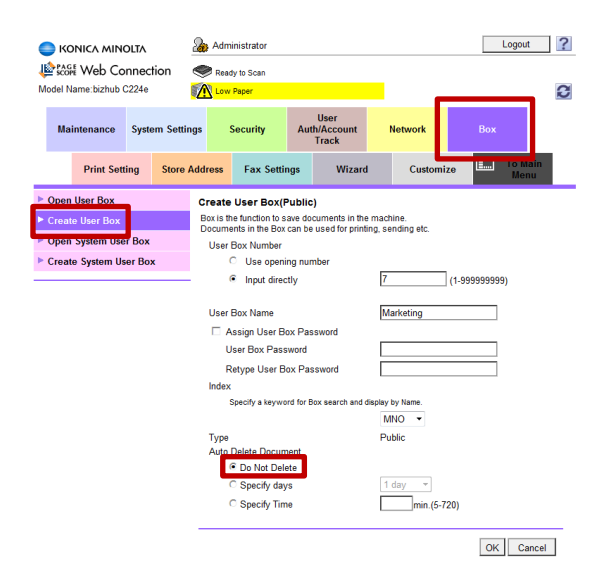

### Способы сохранить документ в пользовательском ящике:

- Отправка через драйвер печати
- Сканирование в ящик пользователя
- Копирование с USB-флэш

Рассмотрим сохранение документа в ящике пользователя с помощью отправки на печать на примере PS-драйвера

для серии bizhub C224e/C284e/C364e/C454e/C554e (верно и для PCL-драйвера)

Метод вывода определяется в закладке «Основное»

Для сохранения документа в ящике пользователя необходимо выбрать «Сохранение в ящике пользователя» или «Печать и сохранение в ящике пользователя»

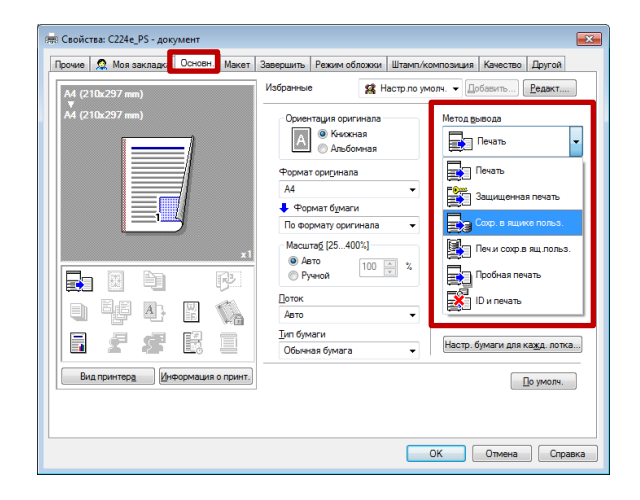

Руководства пользователя онлайн доступны здесь: http://manuals.konicaminolta.eu/konicaminolta/

Загружаемые руководства пользователя[: http://www.konicaminolta.eu/en/business-solutions/support/download-center.html](http://www.konicaminolta.eu/en/business-solutions/support/download-center.html) 

## КМ ПОДСКАЗКА #8 ДОКУМЕНТ НА ЖЕСТКОМ ДИСКЕ

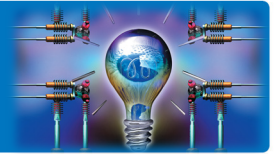

В открывшемся диалоговом окне необходимо ввести имя файла для упрощения его идентификации в ящике и номер ящика, в который Вы хотите сохранить этот файл

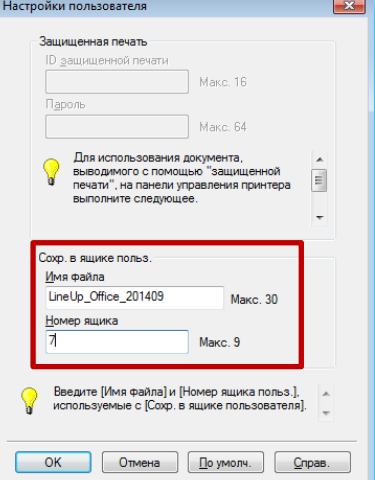

Далее в диалоговом окне драйвера можно выбирать любые настройки документа, включая финишную обработку – при вызове файла на печать из ящика все эти настройки будут применены

Нажмите кнопку «ОК» как при обычной отправке на печать

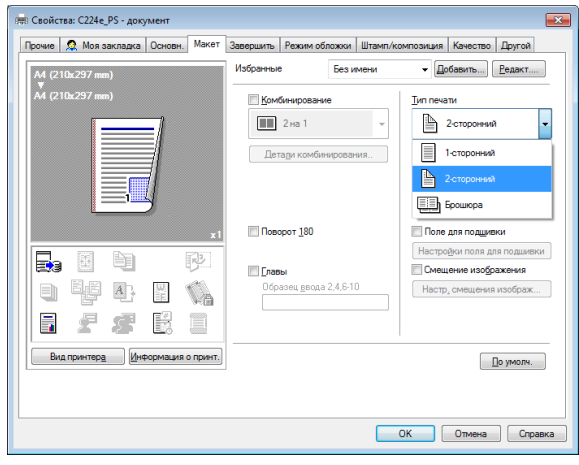

Сохраненный документ становится доступен в пользовательском ящике для просмотра, отправки, печати и даже редактирования. Для манипуляций с документом достаточно просто перетащить его иконку на нужный пункт меню.

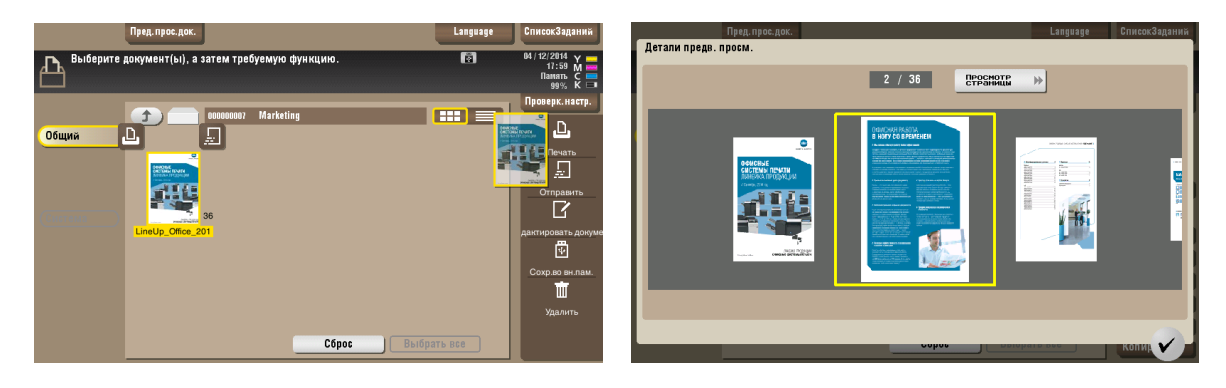

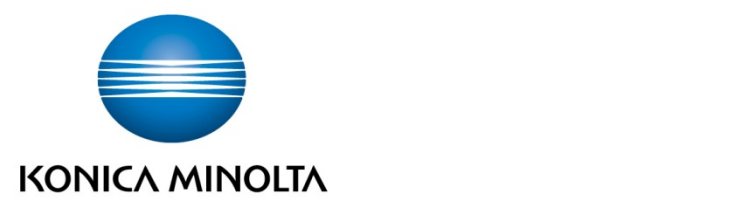

# Konica Minolta

Business Solutions Russia Варшавское шоссе, 47, к.4 115230, г.Москва, Россия тел./факс: +7 495 789 88 04 [www.konicaminolta.ru](http://www.konicaminolta.ru/)